AIDA MALAYSIAN INVESTMENT DEVELOPMENT AUTHORITY

### MALAYSIAN INVESTMENT DEVELOPMENT AUTHORITY

# PANDUAN PENGGUNA MIDA e-RECRUITMENT

## **ISI KANDUNGAN**

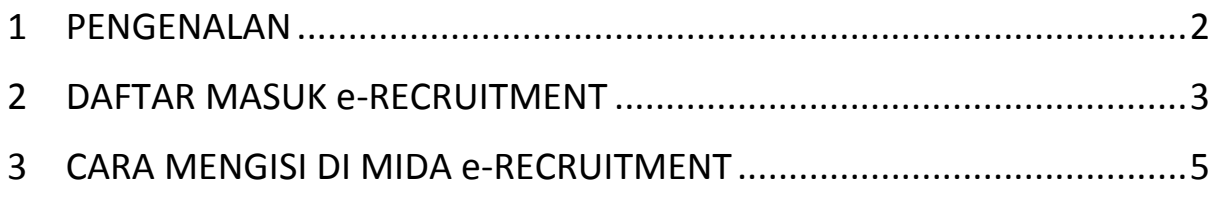

#### <span id="page-2-0"></span>**1 PENGENALAN**

Bagi warganegara Malaysia yang sedang mencari kerjaya baru dan bersedia untuk cabaran yang lebih besar, anda dijemput untuk menjadi sebahagian daripada pasukan kami yang dinamik untuk membentuk masa depan pertumbuhan ekonomi Malaysia.

Sila gunakan pelayar **Google Chrome Versi 24.0.1312** atau **Mozilla Firefox Versi 17.0.1** untuk paparan terbaik**.**

#### <span id="page-3-0"></span>**2 DAFTAR MASUK e-RECRUITMENT**

Tai[p http://e-jawatan.mida.gov.my/ePendaftaran/](http://e-jawatan.mida.gov.my/ePendaftaran/) untuk ke laman utama MIDA e-Recruitment. Skrin berikut akan dipaparkan.

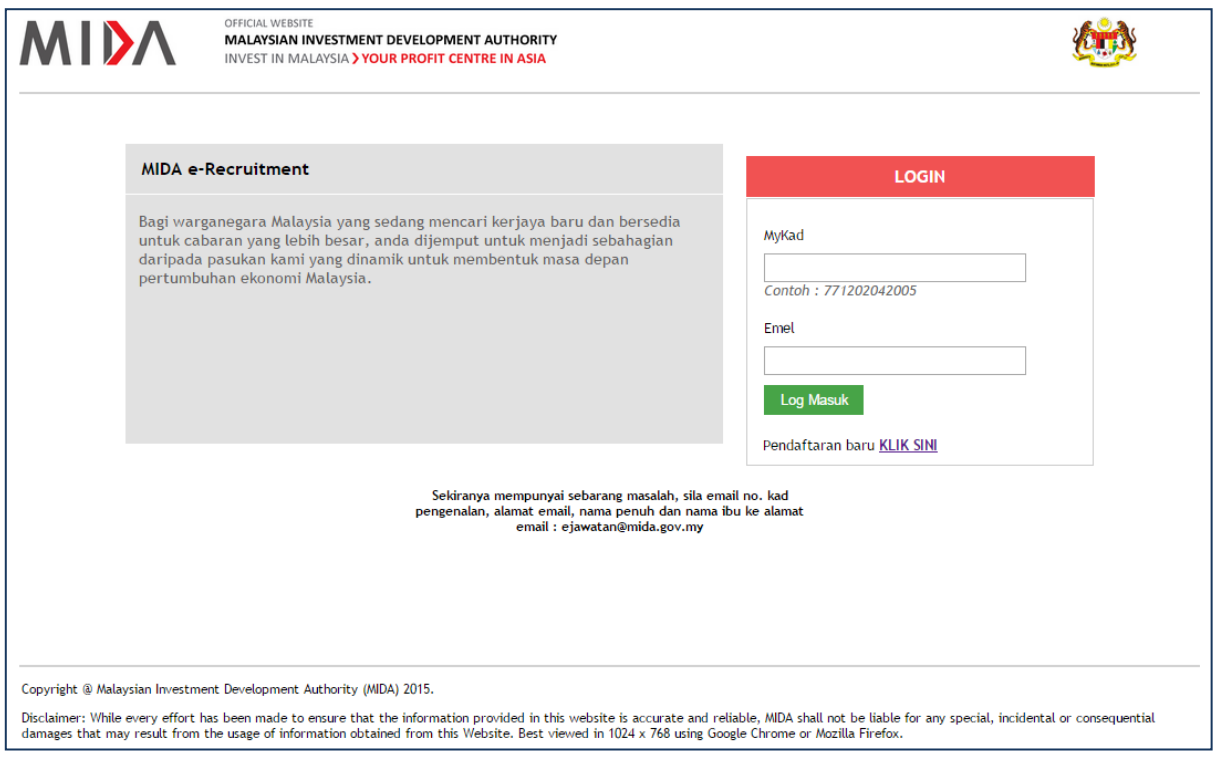

**Skrin 1: Laman Utama MIDA e-Recruitment**

Langkah-langkah:

- 1 Klik pada Pendaftaran baru **KLIK SINI**.
- 2 Laman berikut akan dipaparkan.

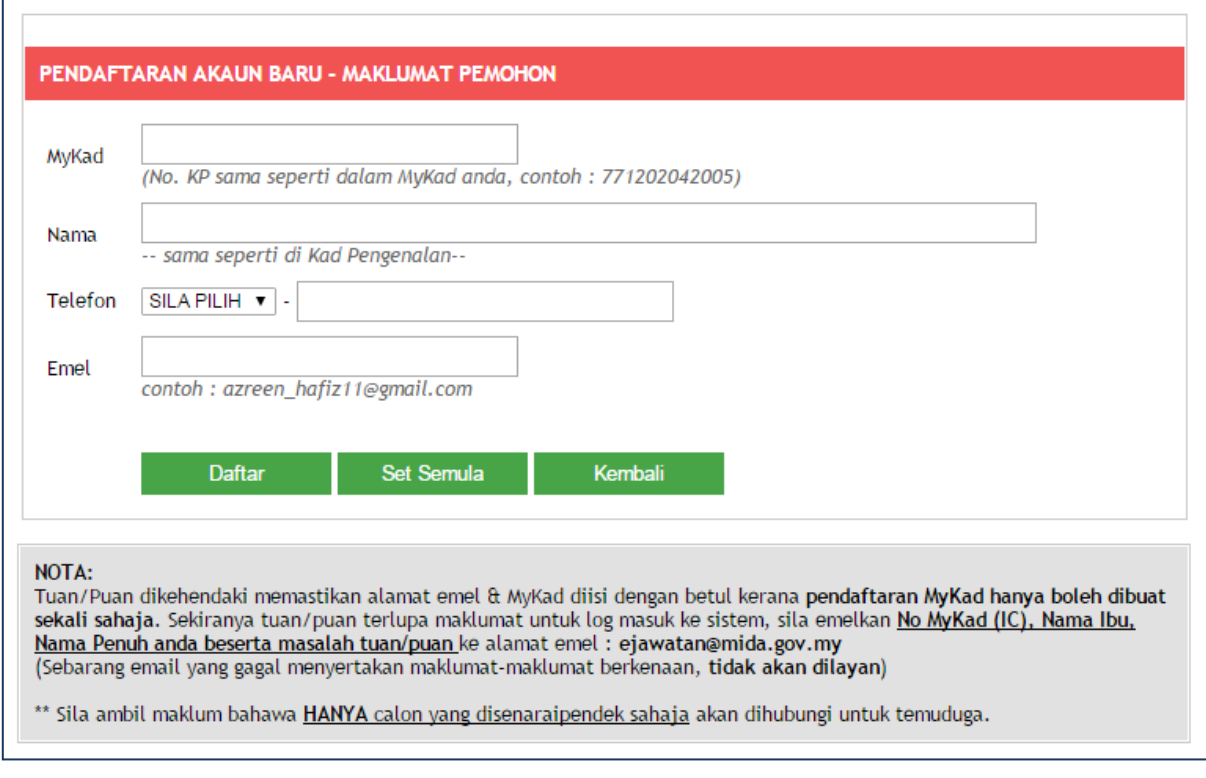

**Skrin 2: Laman Pendaftaran Akaun Baru - Maklumat Pemohon**

- 3 Isikan maklumat **MyKad, Nama, No. Telefon** dan **Emel**. Sila pastikan alamat emel dan MyKad yang diisi adalah betul kerana **pendaftaran MyKad boleh dibuat sekali sahaja**.
- 4 Klik pada butang **<Daftar>** sekiranya semua maklumat betul.
- 5 Klik pada butang **<Set Semula>** untuk padam maklumat yang telah dimasukkan.
- 6 Klik butang **<Kembali>** untuk daftar masuk sekiranya pernah mendaftar.
- 7 Sekiranya berjaya daftar masuk laman berikut akan dipaparkan.

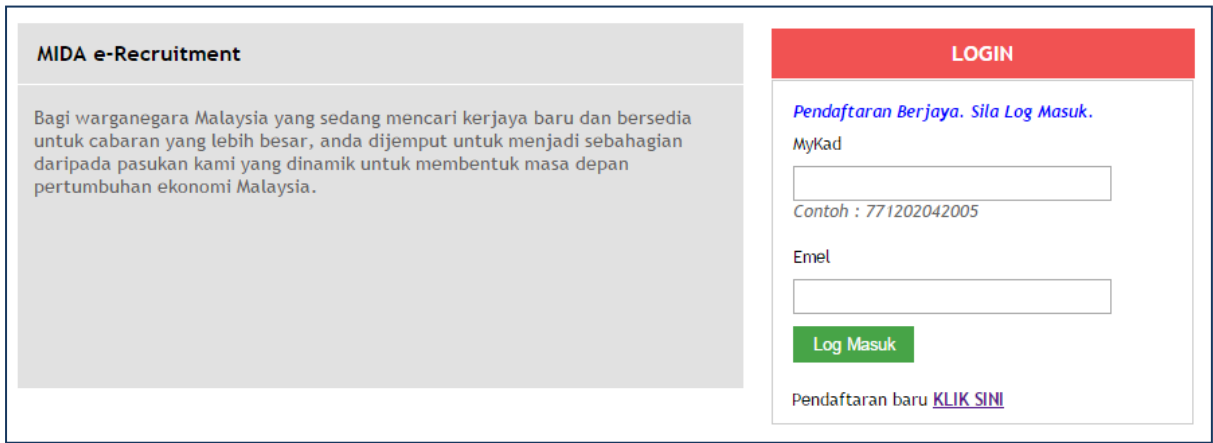

**Skrin 3: Laman Daftar Masuk**

#### <span id="page-5-0"></span>**3 CARA MENGISI DI MIDA e-RECRUITMENT**

Di bawah merupakan laman utama Daftar Masuk MIDA e-Recruitment.

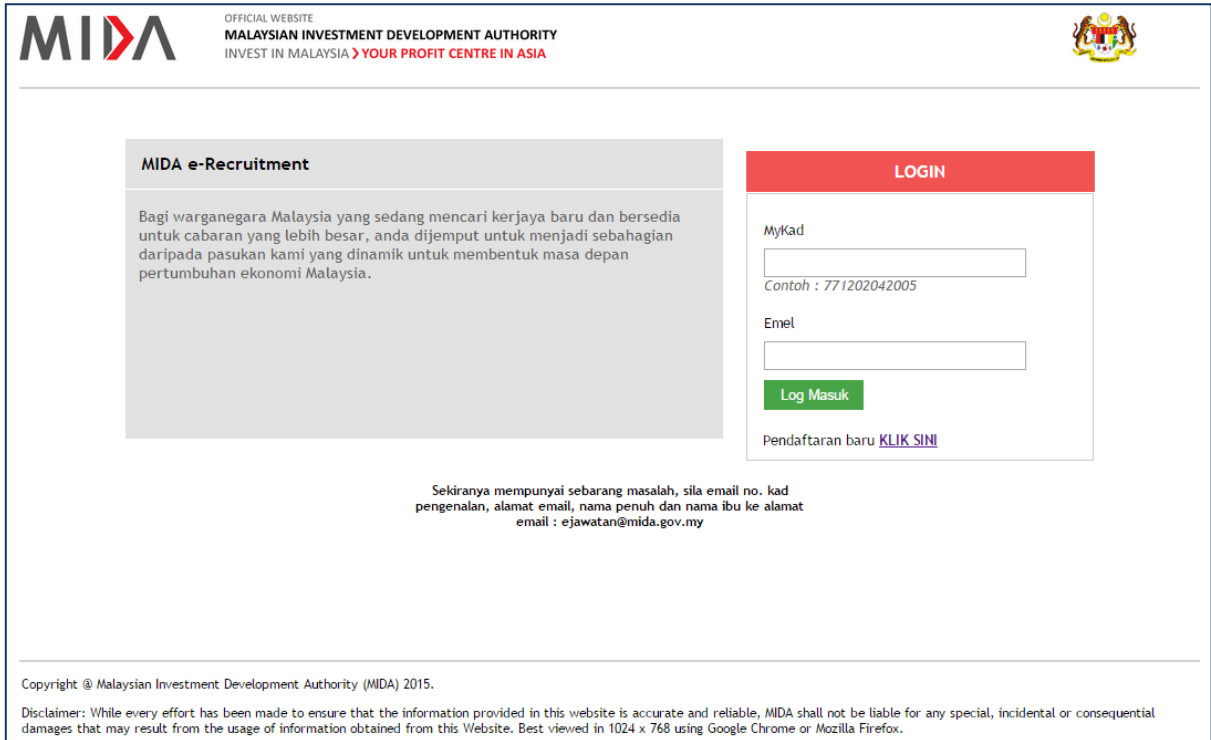

**Skrin 4: Laman Utama Daftar Masuk e-Recruitment**

Langkah-langkah:

- 1 Sila masukkan MyKad dan Emel kemudian tekan butang **<Log Masuk>**.
- 2 Skrin berikut akan dipaparkan setelah pengguna berjaya log masuk.

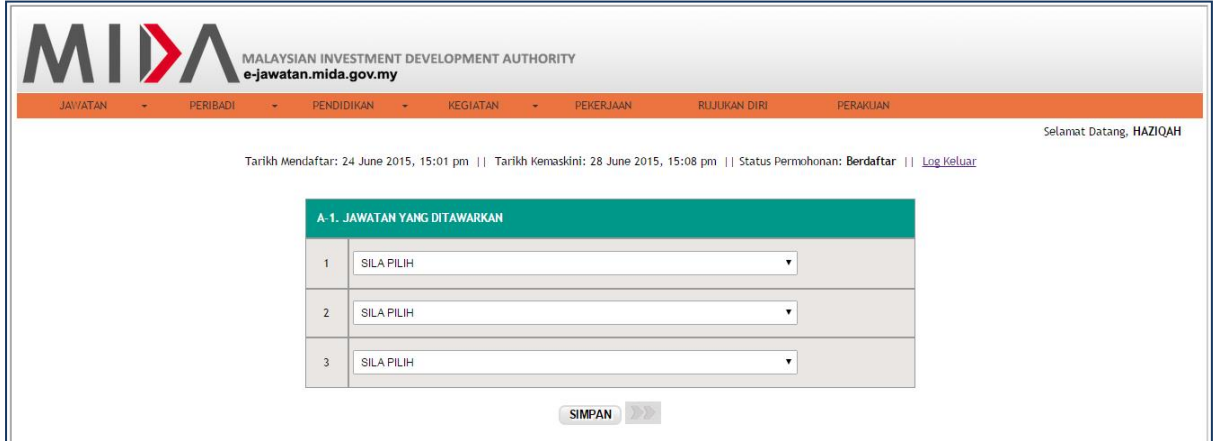

**Skrin 5: Skrin Jawatan Yang Ditawarkan**

- 3 Klik pada senarai jawatan yang ditawarkan untuk memilih jawatan.
- 4 Klik pada tab **<Jawatan> Sejarah Memohon**.
- 5 Skrin dibawah akan dipaparkan.

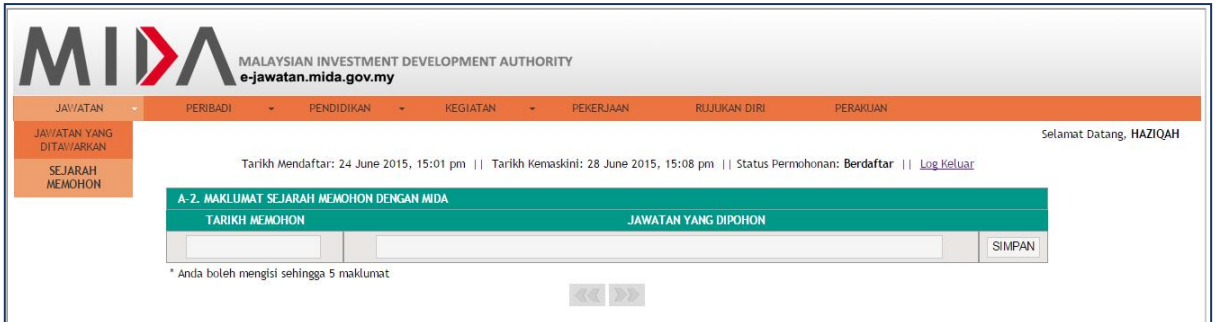

**Skrin 6: Skrin Maklumat Sejarah Memohon Dengan MIDA**

- 6 Isi **<Tarikh Memohon>** dan **<Jawatan Yang Dipohon>** sekiranya pernah memohon dengan MIDA. Anda boleh mengisi sehingga 5 maklumat. Sekiranya tidak mempunyai sejarah memohon pengguna boleh ke tab seterusnya.
- 7 Klik pada tab <Peribadi>  $\rightarrow$  <Butiran Peribadi> untuk mengisi maklumat peribadi diri.

| JAWATAN<br>PERIBADI<br>$\sim$<br><b>Contract Contract</b>                                                                             | PENDIDIKAN +<br><b>KEGIATAN</b><br>PEKERJAAN<br>هي | PERAKUAN<br><b>RUJUKAN DIRI</b> |                                     |                                                                                                    |                              |  |  |  |
|----------------------------------------------------------------------------------------------------|----------------------------------------------------|---------------------------------|-------------------------------------|----------------------------------------------------------------------------------------------------|------------------------------|--|--|--|
|                                                                                                    |                                                    |                                 |                                     |                                                                                                    | Selamat Datang, PUAN HAZIQAH |  |  |  |
| Tarikh Mendaftar: 24 June 2015, 15:01 pm     Tarikh Kemaskini: 29 June 2015, 08:17 am     Status Permohonan: Berdaftar     Log Keluar |                                                    |                                 |                                     |                                                                                                    |                              |  |  |  |
| <b>B-1. MAKLUMAT PERIBADI</b>                                                                                                    |                                                    |                                 |                                     |                                                                                                    |                              |  |  |  |
|                                                                                                    |                                                    |                                 |                                     |                                                                                                    |                              |  |  |  |
| Nama Penuh                                                                                                    | <b>HAZIQAH</b>                                     |                                 |                                     |                                                                                                    |                              |  |  |  |
| Jantina                                                                                                    | Perempuan                                          | Email                           | haziqah@mida.gov.my                 |                                                                                                    |                              |  |  |  |
| No MyKad                                                                                                    | 910309065252                                       | <b>KP LAMA</b>                  |                                     | Gambar Passport                                                                                          |                              |  |  |  |
| Alamat                                                                                                    | ALAMAT <sub>1</sub>                                | Poskod                          | 39000                               | Choose File No file chosen                                                                               |                              |  |  |  |
|                                                                                                    | <b>ALAMAT 2</b><br>ALAMAT <sub>3</sub>             | Negeri                          | Pahang Darul Makmur<br>$\bullet$    | Format imej ialah 1024Kb/1Mb atau yang<br>lebih rendah saiznya.<br>Extension imej yang dikehendaki ialah |                              |  |  |  |
|                                                                                                    |                                                    |                                 |                                     | .jpeg/.jpg/.png                                                                                          |                              |  |  |  |
| Telefon                                                                                                    | $-1234567$<br>012                                  | <b>Uniur</b>                    | 24<br>tahun                         |                                                                                                    |                              |  |  |  |
| <b>Tarikh Lahir</b>                                                                                                    | 09/03/1991                                         | Negeri Lahir                    | Pahang Darul Makmur<br>$\bullet$    |                                                                                                    |                              |  |  |  |
| Keturunan                                                                                                    | Melayu<br>$\cdot$                                  | Kewarganegaraan                 | $\bullet$ $\gamma$ a $\qquad$ Tidak |                                                                                                    |                              |  |  |  |
| Agama                                                                                                    | Islam<br>$\cdot$                                   | No KWSP                         |                                     |                                                                                                    |                              |  |  |  |
| Taraf Perkahwinan                                                                                                    | Bujang<br>$\cdot$                                  | No Cukai Pendapatan             |                                     |                                                                                                    |                              |  |  |  |
|                                                                                                    |                                                    |                                 |                                     |                                                                                                    |                              |  |  |  |
|                                                                                                    | <b>SIMPAN</b>                                      |                                 |                                     |                                                                                                    |                              |  |  |  |

**Skrin 6: Skrin Butiran Peribadi**

- 8 Klik butang <**Simpan>** setelah semua maklumat lengkap diisi.
- 9 Klik pada tab **<Peribadi> <Keluarga>**.
- 10 Skrin berikut akan dipaparkan.

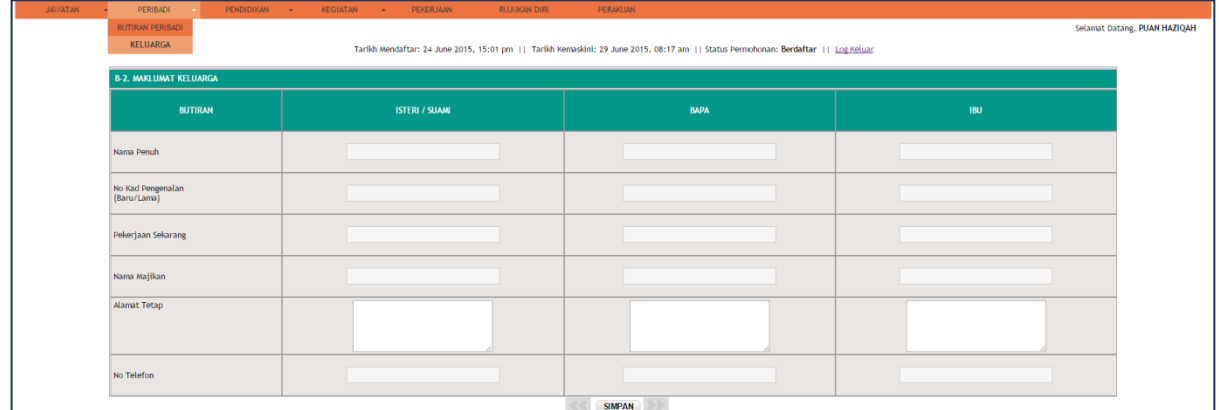

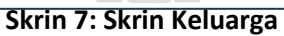

- Sila isi maklumat Isteri/Suami, Bapa dan Ibu sekiranya ada dan klik butang **<Simpan>** setelah semua maklumat lengkap diisi.
- Klik pada tab **<Pendidikan> <Peringkat Sekolah>.**
- Skrin berikut akan dipaparkan.

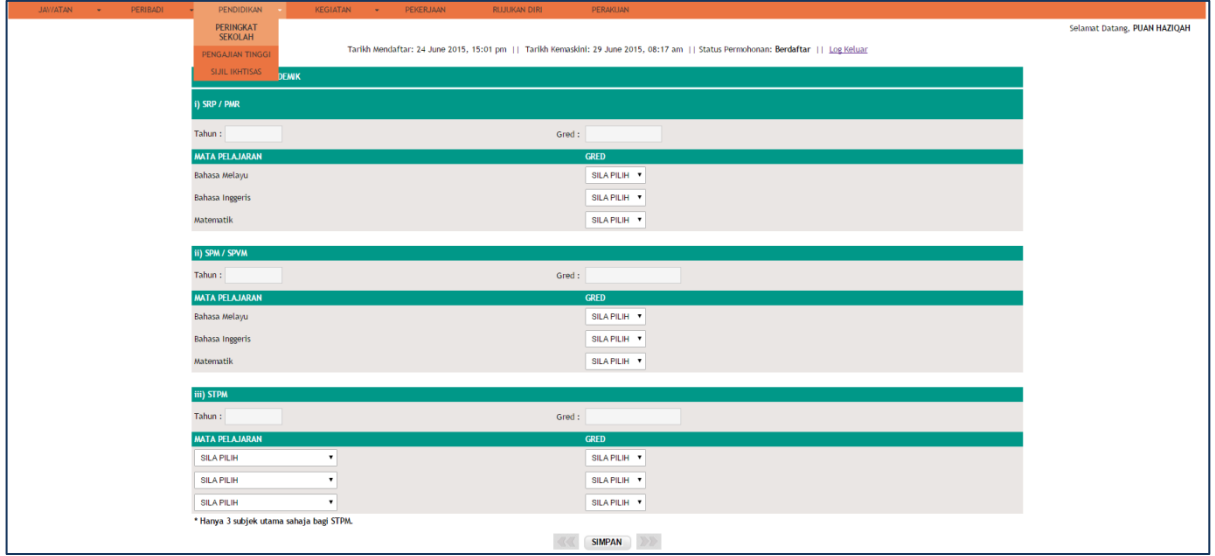

**Skrin 8: Skrin Pendidikan Peringkat Sekolah**

- Sila isi maklumat PMR, SPM DAN STPM di ruangan ini sekiranya maklumat ada.
- Klik butang **<Simpan>** setelah semua maklumat lengkap diisi.
- Klik pada tab **<Pendidikan> <Pengajian Tinggi>.**
- Skrin berikut akan dipaparkan.

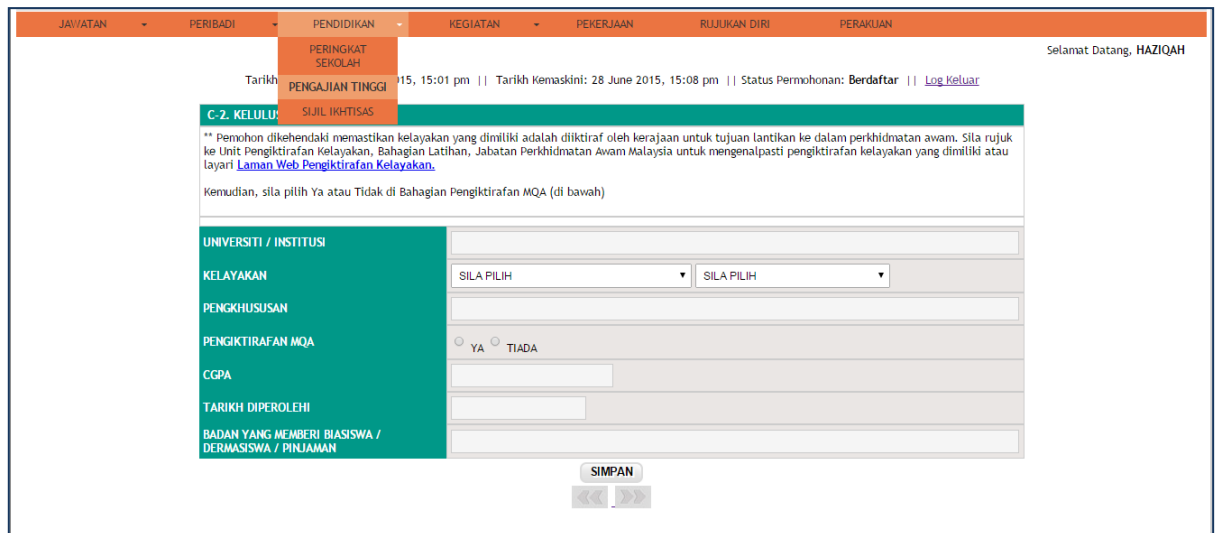

**Skrin 9: Skrin Pendidikan Pengajian Tinggi**

- Isi maklumat Universiti/Institusi, Kelayakan, Pengkhususan, Pengiktirafan MQA, CGPA, Tarikh Diperolehi dan Badan yang Memberi Biasiswa / Dermasiswa / Pinjaman.
- Klik butang **<Simpan>** setelah semua maklumat lengkap diisi.
- Klik pada tab **<Pendidikan> <Sijil Ikthisas>.**
- Skrin berikut akan dipaparkan.

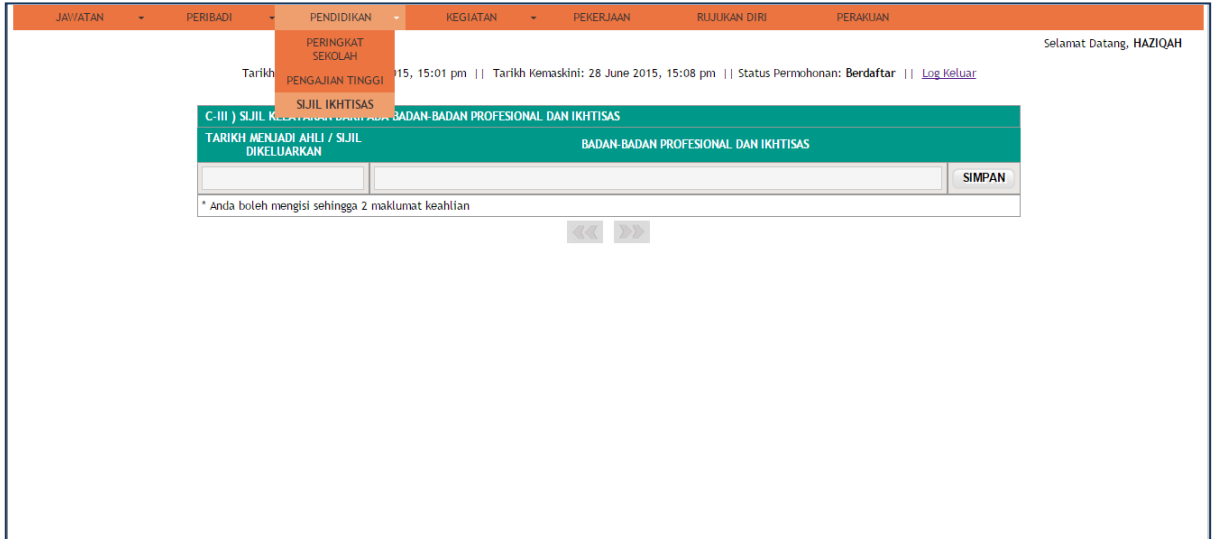

**Skrin 10: Skrin Pendidikan Sijil Ikhtisas**

- Sila isi tarikh menjadi ahli/sijil dikeluarkan dan Badan badan peofessional dan ikthisas sekiranya ada dn tekan butang <Simpan>. Sekiranya tiada sila ke tab seterusnya.
- Klik pada tab **<Kegiatan> <Kemahiran>.**
- Skrin berikut akan dipaparkan.

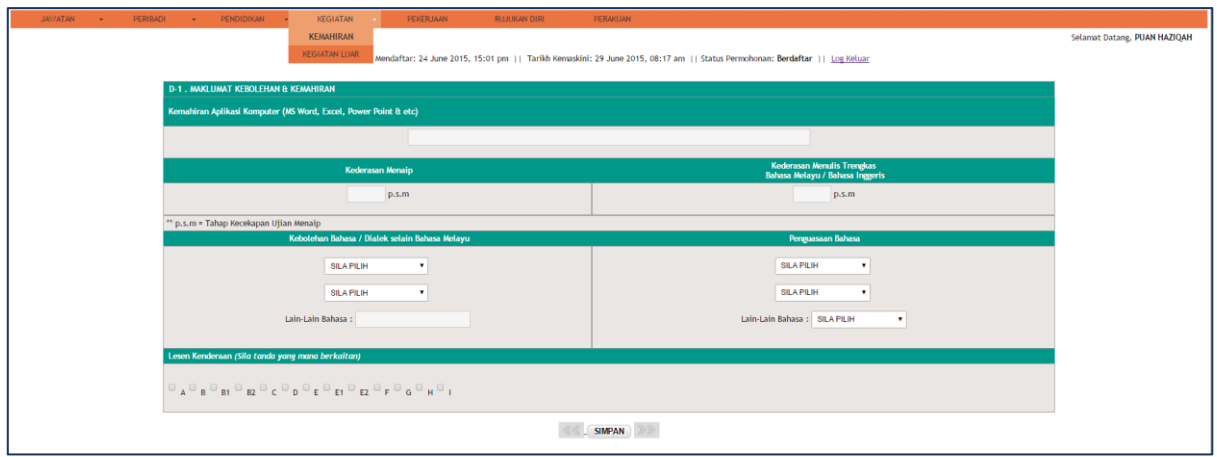

**Skrin 11: Skrin Kegiatan Kemahiran**

- Isi Maklumat Kebolehan dan Kemahiran sekiranya ada dan tekan butang **<Simpan>.**
- Klik pada tab **<Kegiatan> <Kegiatan Luar>.**
- Skrin berikut akan dipaparkan.

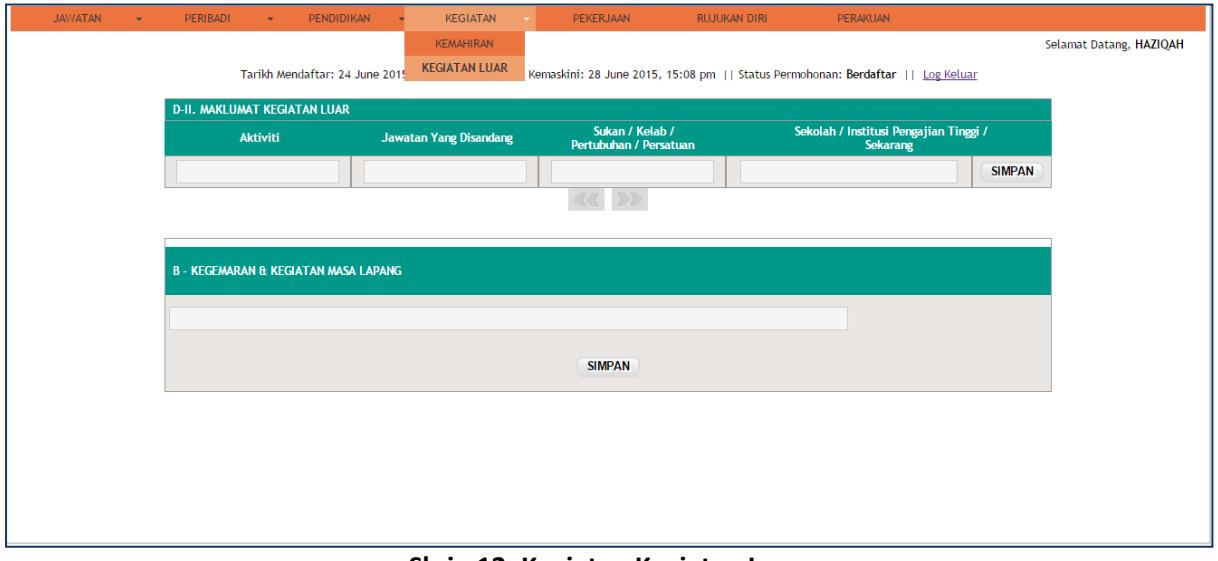

**Skrin 12: Kegiatan Kegiatan Luar**

- Isi Maklumat Kegiatan Luar dan Kemahiran dan Kegiatan Masa Lapang kemudian tekan butang **<Simpan>.**
- Klik pada tab **<Pekerjaan>**.
- Skrin berikut akan dipaparkan.

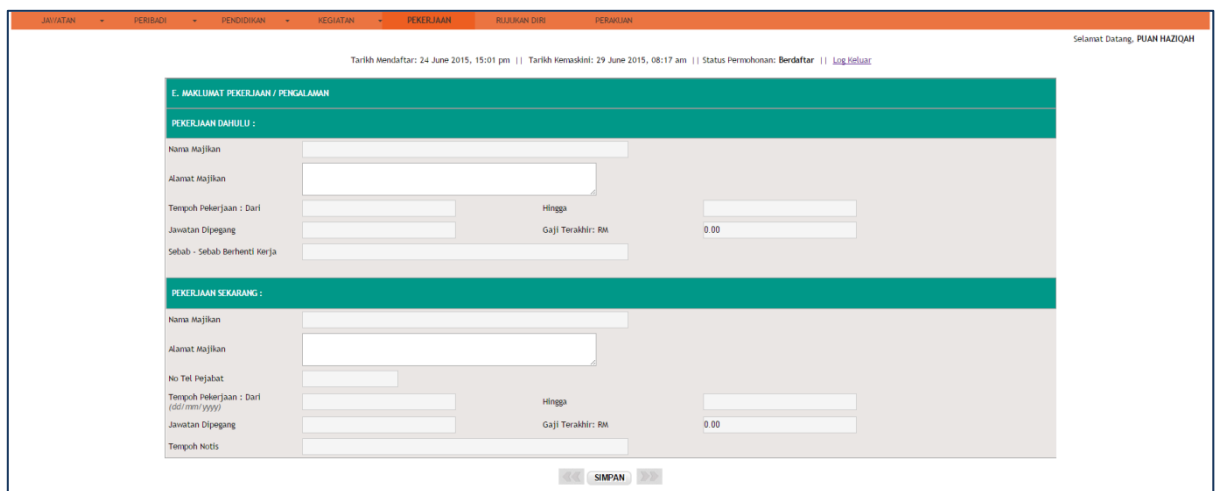

**Skrin 13: Skrin Pekerjaan**

- Isi Maklumat Pekerjaan Dahulu dan Pekerjaan Sekarang.
- Klik butang **<Simpan>** setelah semua maklumat lengkap diisi.
- Klik pada tab **<Pekerjaan>**.
- Skrin berikut akan dipaparkan.

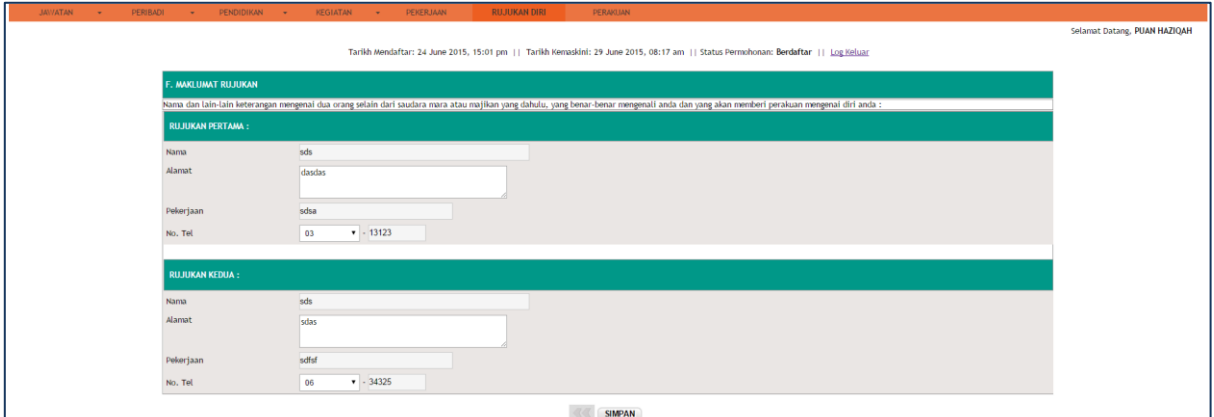

**Skrin 14: Skrin Rujukan Diri**

- Isi maklumat Rujukan Pertama dan Rujukan Kedua. **Nota:** Nama dan lain-lain keterangan mengenai dua orang selain dari saudara mara atau majikan yang dahulu, yang benarbenar mengenali anda dan yang akan memberi perakuan mengenai diri anda.
- Klik butang **<Simpan>** setelah semua maklumat lengkap diisi.
- Klik pada tab **<Pekerjaan>**.
- Skrin berikut akan dipaparkan.

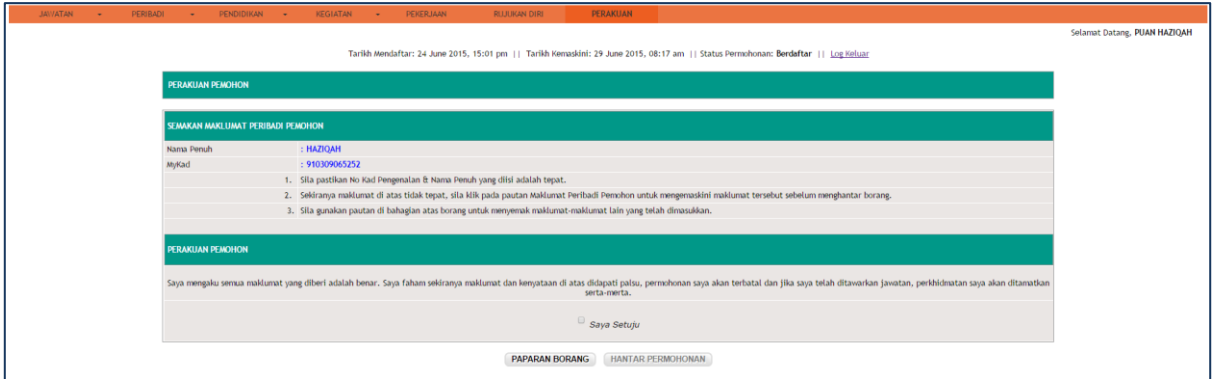

**Skrin 15: Skrin Perakuan**

- 39 Klik pada butang **<Paparan Borang>** untuk memaparkan maklumat yang telah diisi dan untuk cetak borang.
- 40 Klik pada kotak **<Saya Setuju>**.
- 41 Mesej dibawah akan dipaparkan.

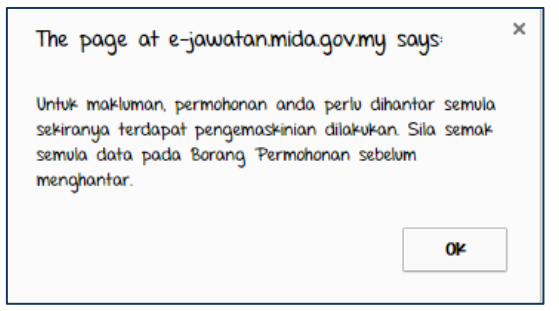

**Skrin 16: Skrin Pengesahan Maklumat**

- 42 Tekan butang **<OK>** sekiranya maklumat yang dimasukkan telah disemak. kemudian klik pada butang **<Hantar Pemohonan>** untuk menghantar borang.
- 43 Maklumat dibawah akan dipapar setelah pemohonan berjaya dihantar.

|                                                         | Tarikh Mendaftar: 24 June 2015, 15:01 pm    Tarikh Kemaskini: 29 June 2015, 08:17 am    Status Permohonan: Berdaftar    Log Keluar |             |                     |  |  |  |  |
|---------------------------------------------------------|----------------------------------------------------------------------------------------------------|-------------|---------------------|--|--|--|--|
|                                                         | <b>SEMAKAN PROSES PERMOHONAN</b>                                                                                                   |             |                     |  |  |  |  |
| <b>HAZIOAH</b><br><b>NAMA</b><br>÷.<br><b>MYID</b><br>÷ |                                                                                                    |             |                     |  |  |  |  |
| <b>BIL</b>                                              | <b>JAWATAN</b>                                                                                                    | <b>GRED</b> | <b>STATUS</b>       |  |  |  |  |
| 1.                                                      | PEGAWAI EKSEKUTIF (EKONOMI)                                                                                                    | 9           | Telah Diterima MIDA |  |  |  |  |
| 2.                                                      | PEGAWAI EKSEKUTIF (TEKNOLOGI MAKLUMAT)                                                                                             | 9           | Telah Diterima MIDA |  |  |  |  |
| 3.                                                      | PEGAWAI EKSEKUTIF (PENGAUDITAN)                                                                                                    |             | Telah Diterima MIDA |  |  |  |  |

**Skrin 17: Skrin Semakan Proses Pemohonan**

Nota: Sekiranya tuan/puan terlupa maklumat untuk log masuk ke sistem, sila emelkan **No MyKad (IC), Nama Ibu, Nama Penuh anda beserta masalah tuan/puan** ke alamat emel:

#### **ejawatan@mida.gov.my**

(Sebarang email yang gagal menyertakan maklumat-maklumat berkenaan, tidak akan dilayan)

\*\* Sila ambil maklum bahawa **HANYA calon yang disenaraipendek sahaja** akan dihubungi untuk temuduga.